# ИНФОРМАЦИОННАЯ СИСТЕМА «ГОСУДАРСТВЕННЫЙ РЕЕСТР ЛЕКАРСТВЕННЫХ СРЕДСТВ»

# РУКОВОДСТВО ПОЛЬЗОВАТЕЛЯ

# ПОДСИСТЕМА ПО АТТЕСТАЦИИ УПОЛНОМОЧЕННОГО ЛИЦА ПРОИЗВОДИТЕЛЯ ЛЕКАРСТВЕННЫХ СРЕДСТВ ДЛЯ МЕДИЦИНСКОГО ПРИМЕНЕНИЯ

СЛ.РП.02.01.М

(На 16 листах)

МОСКВА

2013 г.

# Содержание

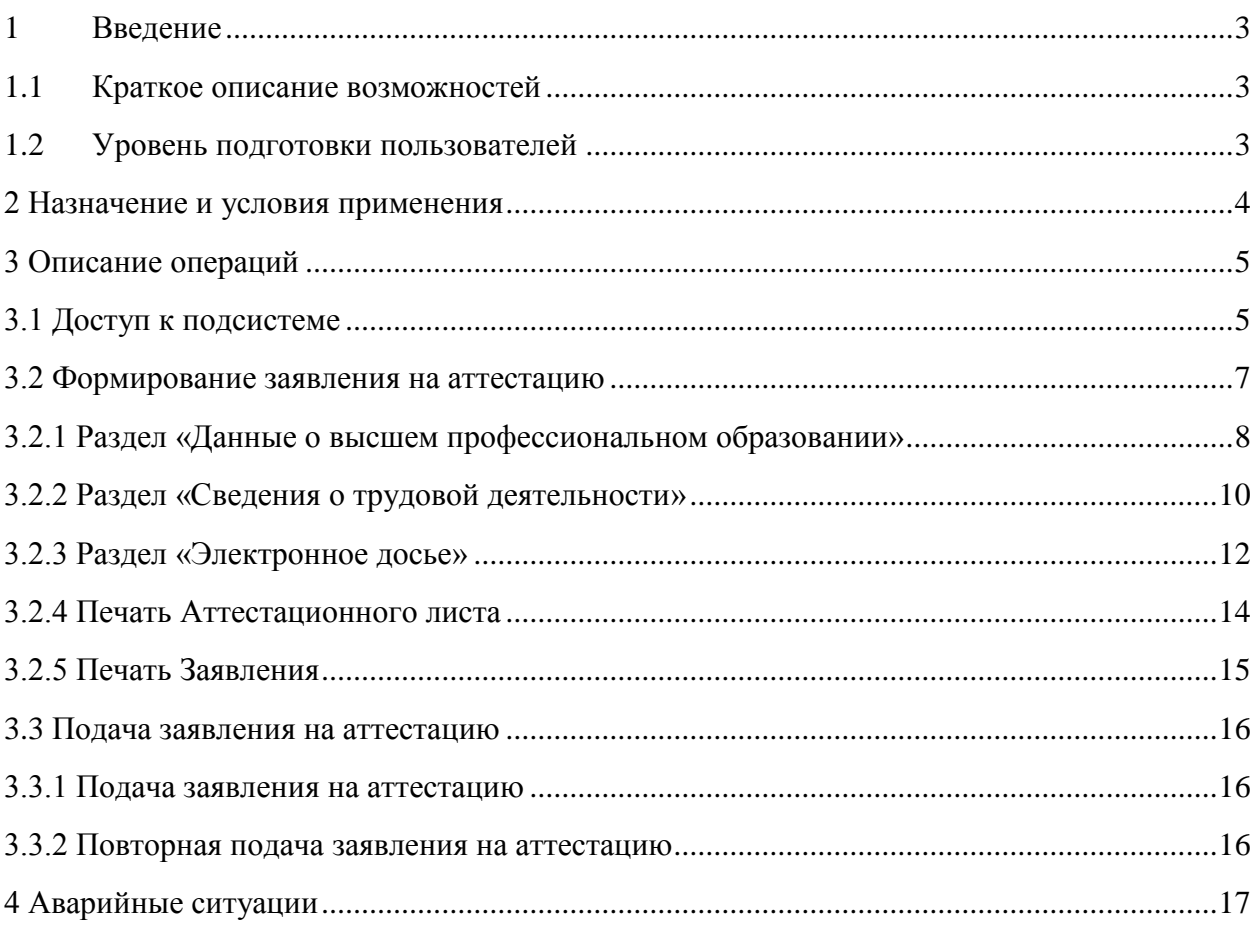

<span id="page-2-0"></span>1 Введение

#### <span id="page-2-1"></span>1.1 Краткое описание возможностей

Подсистема по аттестации уполномоченного лица производителя лекарственных средств для медицинского применения.

Пользователями подсистемы являются сотрудники Министерства здравоохранения Российской Федерации и заявители представляющие интересы фармацевтических компаний.

#### <span id="page-2-2"></span>1.2 Уровень подготовки пользователей

Пользователи должны обладать опытом работы с офисными приложениями (веб-браузерами).

2 Назначение и условия применения

<span id="page-3-0"></span>Подсистема по аттестации уполномоченного лица производителя лекарственных средств для медицинского применения автоматизирует следующие функции:

‒ подачу заявлений на аттестацию уполномоченных лиц производителя;

‒ формирование реестра аттестованных уполномоченных лиц производителя.

#### <span id="page-4-0"></span>3 Описание операций

#### 3.1 Доступ к подсистеме

<span id="page-4-1"></span>Для получения доступа к подсистеме подачи заявлений на аттестацию требуется пройти регистрацию на портале ГРЛС.

Регистрация на портале ГРЛС для аттестации осуществляется из раздела «Главная»\ [«Создание заявления на аттестацию уполномоченного лица](http://www.grls.rosminzdrav.ru/StatementAcrOrgPerson.aspx?persGUID=)  [производителя ЛС»](http://www.grls.rosminzdrav.ru/StatementAcrOrgPerson.aspx?persGUID=) (см. рисунок 1).

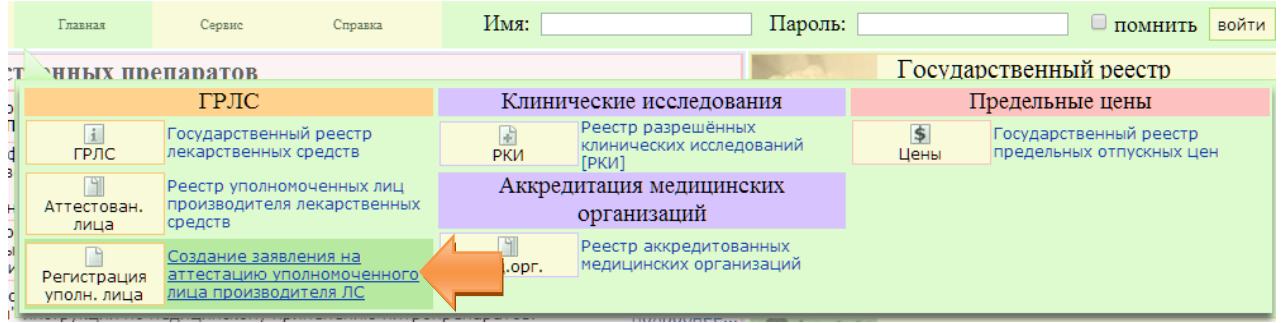

### Рисунок 1. Регистрация

Откроется окно формирования заявки на получения доступа на портал ГРЛС от аттестуемого уполномоченного лица производителя (см. рисунок 2).

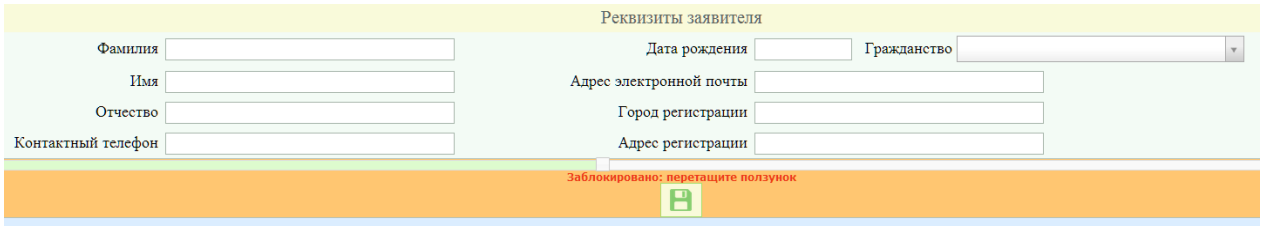

Рисунок 2. Окно «Реквизиты заявителя».

Требуется заполнить поля ввода:

- Фамилия;
- Имя;
- Отчество (если нет отчества, оставить пустым);
- Контактный телефон;
- Дата рождения (допускаются к регистрации только совершеннолетние);
- Гражданство (Указывать обязательно);
- Адрес электронной почты (требуется указать действующий адрес электронной почты, на который будет приходить информации о логине/пароле для доступа на портал, сообщения о проведении заседания аттестационной комиссии);
- Город регистрации;
- Адрес регистрации.

После заполнения всех полей требуется пройти проверку и сдвинуть «бегунок» в любую сторону, для этого необходимо навести курсор манипулятора «мышь» на квадратик и зажать левую клавишу и сдвинуть его влево или вправо (см. рисунок 3, 4) и нажать кнопку [Сохранить].

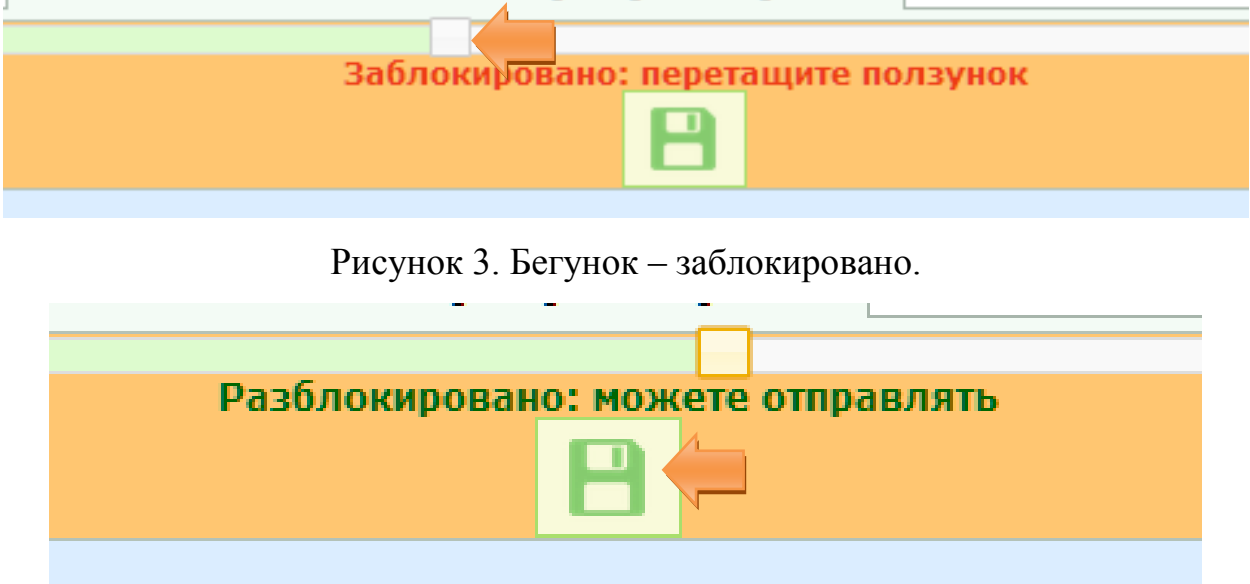

Рисунок 4. Бегунок – разблокировано.

При успешном сохранении вы увидите сообщение о подтверждении регистрации (см. рисунок 5).

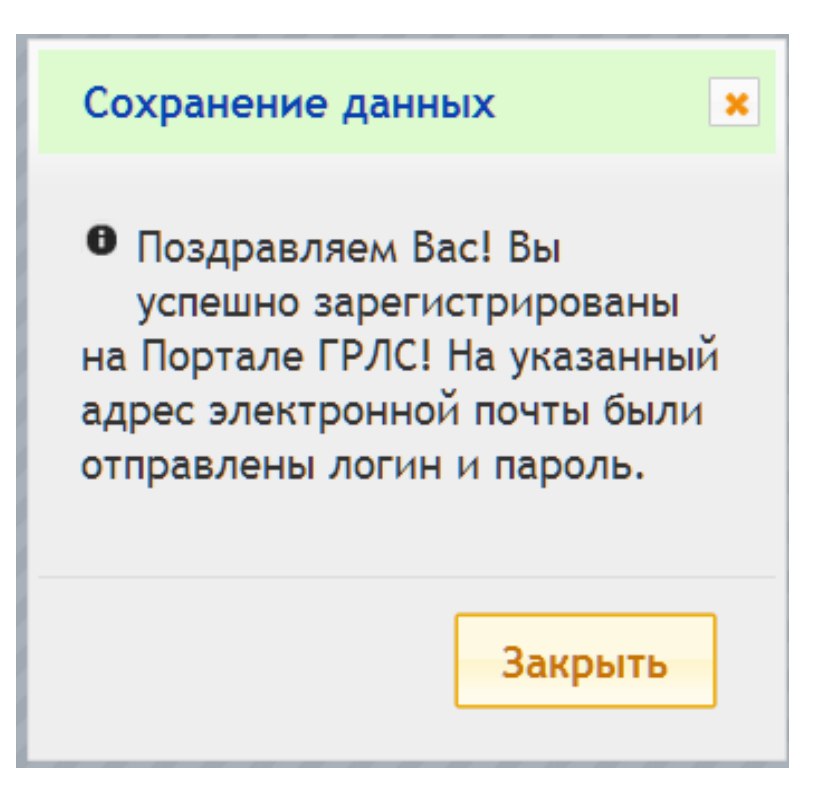

Рисунок 5. Сообщение о подтверждении.

На указанный адрес электронной почты придёт сообщение с логином и паролем для доступа на портал «ГРЛС» (см. рисунок 6).

```
gris@rosminzdrav.ru
KOMY: MHe \simПоздравляем Вас с успешной регистрацией в качестве уполномоченного лица на портале ГРЛС! Ваш логин: Минаев В.А., Ваш пароль: Минаев7624
```
Рисунок 6.

### 3.2 Формирование заявления на аттестацию

<span id="page-6-0"></span>После получения реквизитов для доступа на портал «ГРЛС» требуется перейти на главную страницу [www.grls.rosminzdrav.ru](http://www.grls.rosminzdrav.ru/) и ввести логин в поле имя, пароль в поле пароль (см. рисунок 7).

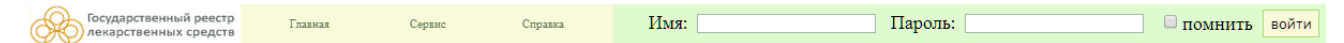

### Рисунок 7. Авторизация на портале

Для формирования заявления на проведение аттестации требуется перейти в раздел «Главная» \ [«Создание заявления на аттестацию уполномо](http://www.grls.rosminzdrav.ru/StatementAcrOrgPerson.aspx?persGUID=)[ченного лица производителя ЛС»](http://www.grls.rosminzdrav.ru/StatementAcrOrgPerson.aspx?persGUID=) (см. рисунок 8).

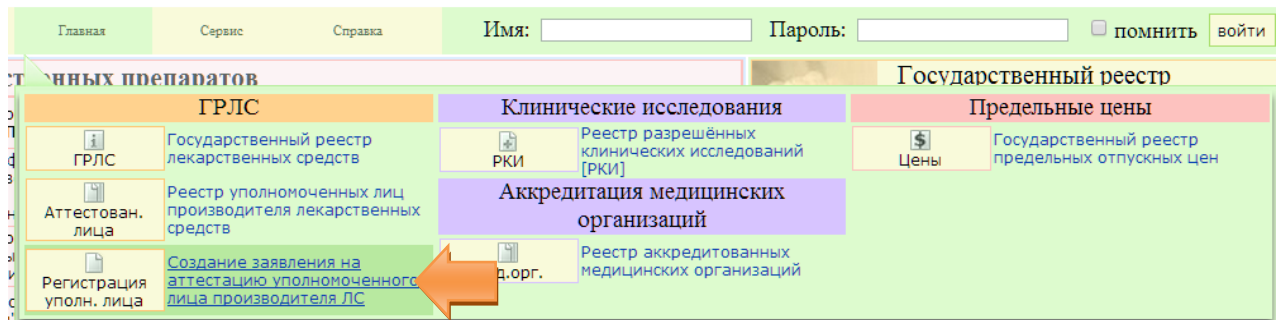

### Рисунок 8. Регистрация

Откроется заявление на аттестацию (см. рисунок 9).

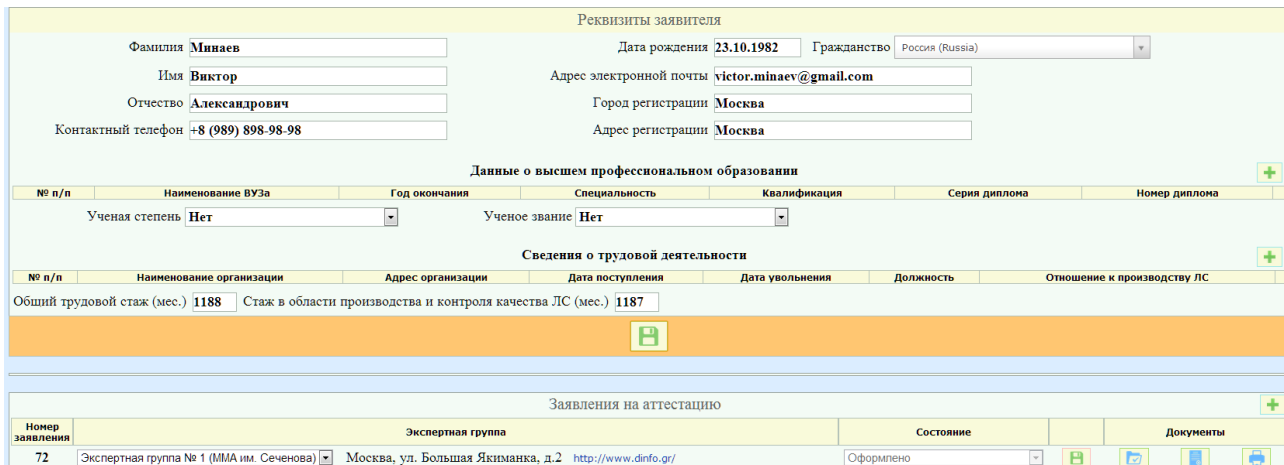

Рисунок 9. Заявление на аттестацию

Заявление на аттестацию состоит из четырёх разделов:

- Реквизиты заявителя (заполняются на основании регистрационных данных);
- Данные о высшем профессиональном образовании;
- Сведения о трудовой деятельности;
- Электронное досье.

<span id="page-7-0"></span>3.2.1 Раздел «Данные о высшем профессиональном образовании»

Для добавления информации об образовании требуется нажать кнопку

в разделе «Данные о высшем профессиональном образовании» (см. рисунок 10).

Данные о высшем профессиональном образовании —<br>Специальность **Квалиф** Ученая степень Нет  $\overline{\phantom{0}}$ Ученое звание Нет  $\overline{\phantom{a}}$ 

#### Рисунок 10. Заявление на аттестацию

В таблице появится строка, в которой необходимо заполнить следующие критерии:

- Наименование ВУЗа;
- Год окончания;
- Специальность;
- Квалификация;
- Серия диплома;
- Номер диплома.

Критерий «Наименование ВУЗа» может заполняться как справочным значением, так и прямым вводом с клавиатуры. Для выбора справочного значения требуется ввести два или более символа содержащихся в наименовании ВУЗа, в результате откроется перечень наименований ВУЗов соответствующий введённым символам (см. рисунок 11).

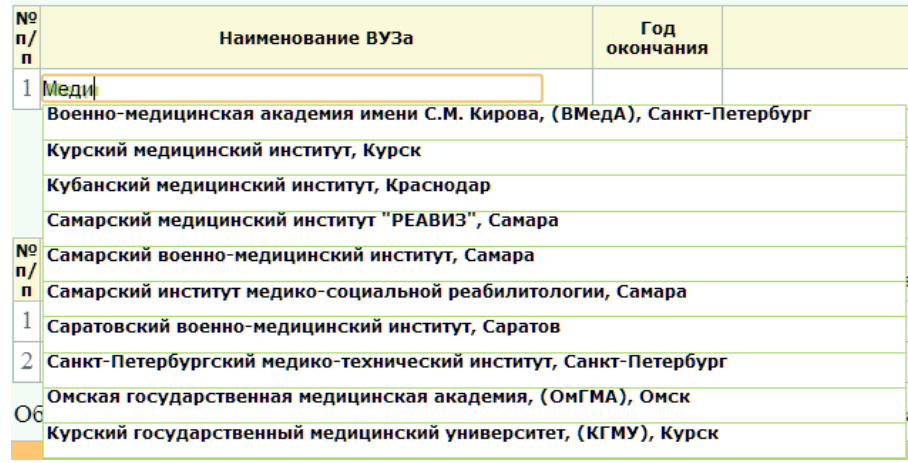

Рисунок 11. Справочник ВУЗов

Критерий «Год окончания» заполняется прямым вводом с клавиатуры.

Критерий «Специальность» может заполняться как справочным значением, так и прямым вводом с клавиатуры. Для выбора справочного значения требуется ввести два или более символа содержащихся в наименовании специальности, в результате откроется перечень наименований специальностей соответствующий введённым символам (см. рисунок 12).

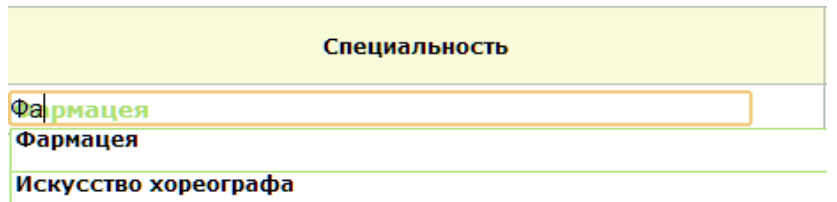

Рисунок 11. Справочник специальностей

Критерий «Квалификация» может заполняться как справочным значением, так и прямым вводом с клавиатуры. Для выбора справочного значения требуется ввести два или более символа содержащихся в наименовании квалификации, в результате откроется перечень наименований квалификаций соответствующий введённым символам (см. рисунок 12).

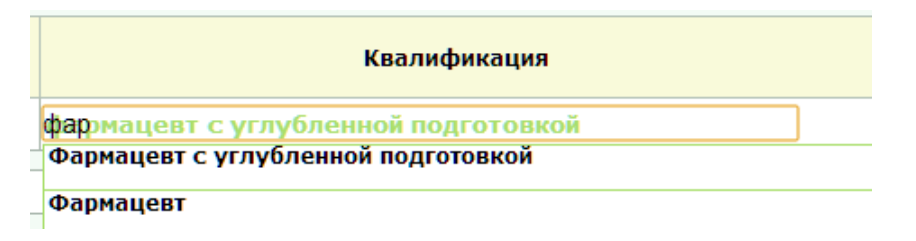

Рисунок 11. Справочник квалификаций

Критерий «Серия диплома» заполняется прямым вводом с клавиатуры.

Критерий «Номер диплома» заполняется прямым вводом с клавиатуры.

В раздел необходимо ввести информацию обо всех высших образованиях.

<span id="page-9-0"></span>3.2.2 Раздел «Сведения о трудовой деятельности»

Для добавления сведений о трудовой деятельности требуется нажать на

кнопку  $\left| \bullet \right|$  (см. рисунок 12).

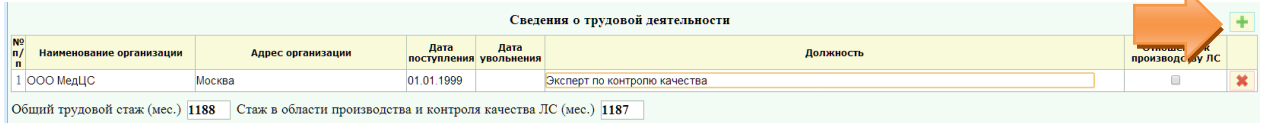

Рисунок 12. Сведения о трудовой деятельности

В таблице появится строка, в которой необходимо заполнить следующие критерии:

- Наименование организации;
- Адрес организации;
- Дата поступления;
- Дата увольнения;
- Должность;
- Отметка «Отношение к производству ЛС».

Критерий «Наименование организации» заполняется прямым вводом с клавиатуры.

Критерий «Адрес организации» заполняется прямым вводом с клавиатуры.

Критерий «Дата поступления» заполняется прямым вводом с клавиатуры или выбирается значение из календаря (см. рисунок 13).

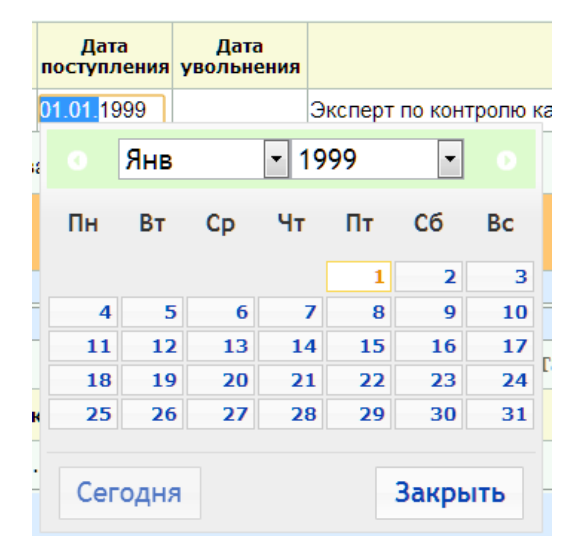

Рисунок 13. Календарь

Критерий «Дата увольнения» заполняется прямым вводом с клавиатуры или выбирается значение из календаря (см. рисунок 13).

Критерий «Должность» заполняется прямым вводом с клавиатуры. Отметка «Отношение к производству ЛС» устанавливается только в том случае, если работы были связаны с производством лекарственных средств.

В раздел необходимо ввести полные данные о трудовой деятельности.

Для сохранения введённой информации требуется нажать кнопку

(см. рисунок 14).

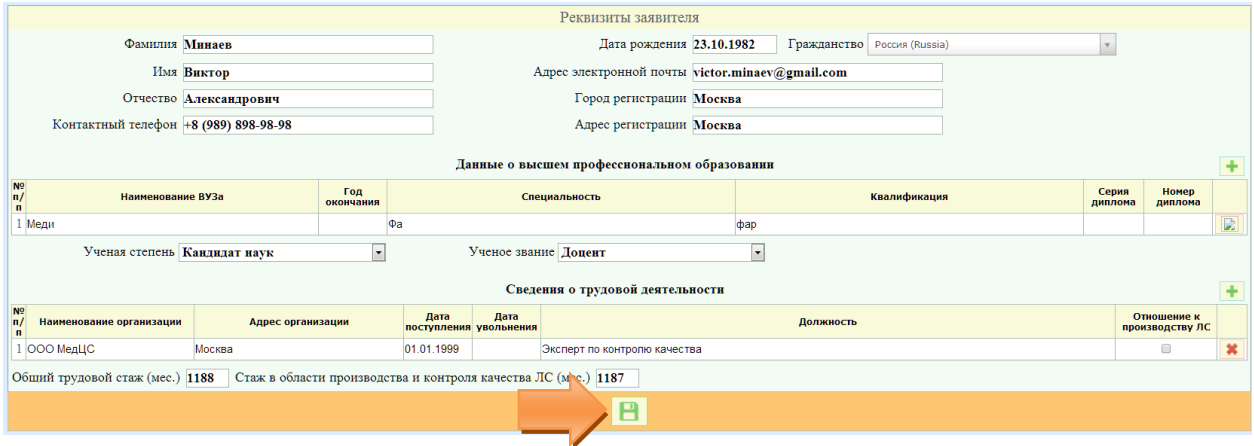

Рисунок 14. Сохранение

Значения «Общий трудовой стаж (мес.)» и «Стаж в области производства и контроля качества ЛС (мес.)» рассчитывается автоматически на основании введённых данных в раздел «Сведения о трудовой деятельности» после сохранения заявления.

<span id="page-11-0"></span>3.2.3 Раздел «Электронное досье»

Заполнение раздела «Досье». Для добавления нового электронного до-

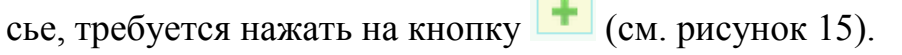

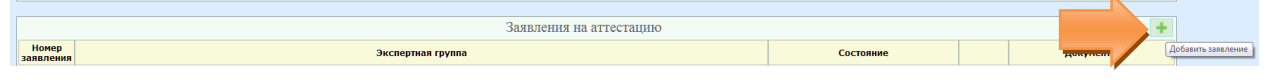

Рисунок 15. Добавление электронного досье.

В появившейся строке требуется указать Экспертную комиссию, кото-

рая будет проводить аттестацию и нажать кнопку **[Вакра** (см. рисунок 16).

| Состояние | Документы |   |   |
|-----------|-----------|---|---|
| Проект    |           | Ξ | - |

Рисунок 16. Сохранение.

Для загрузки электронных документов в досье требуется нажать кноп-

ку «В досье»  $\boxed{\triangleright}$  (см. рисунок 17). Состояние Документы Проект  $\bar{\rm v}$  $\triangledown$ 

Рисунок 17. Досье.

Откроется электронное досье (см. рисунок 18).

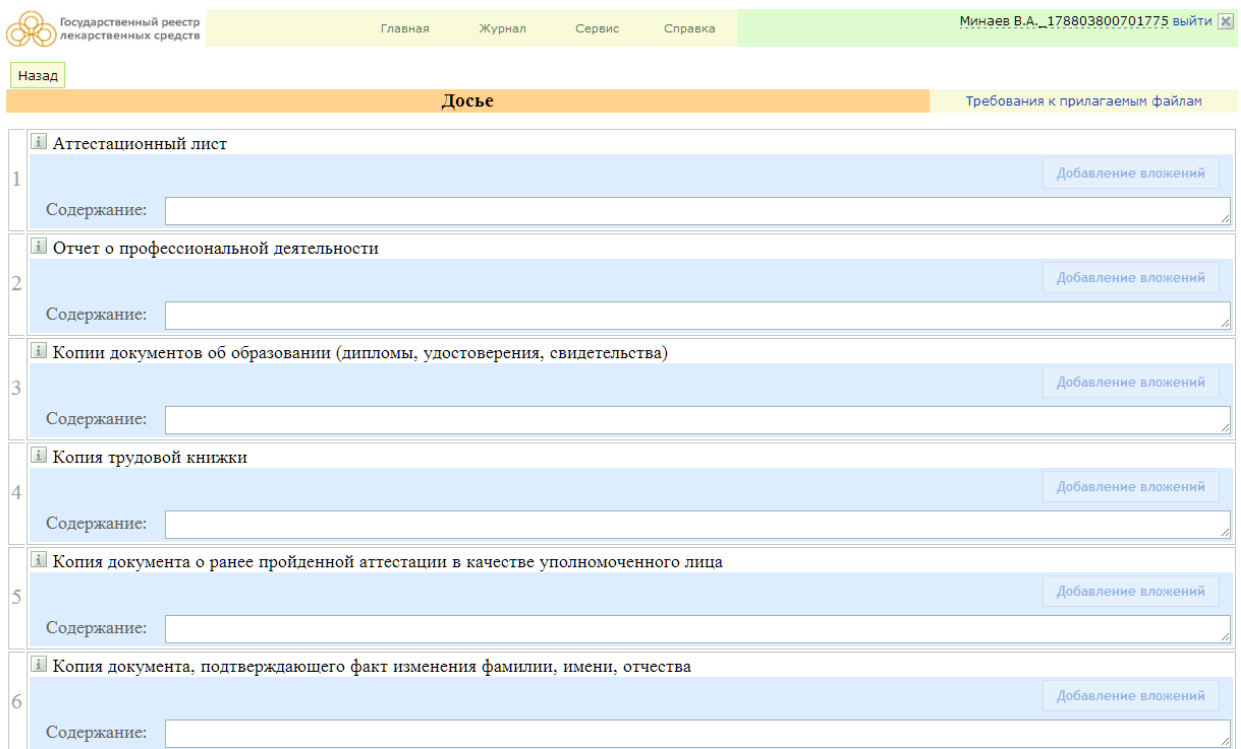

Рисунок 18. Электронное досье.

Для прикрепления файла в электронное досье необходимо нажать кнопку Добавление вложений (см. рисунок 19).

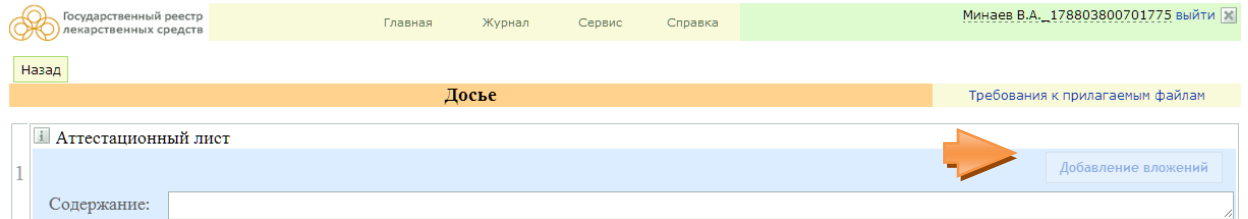

Рисунок 19. Отметка «Добавление вложений»

Станет доступной кнопка [Выбрать файлы] (см. рисунок 20).

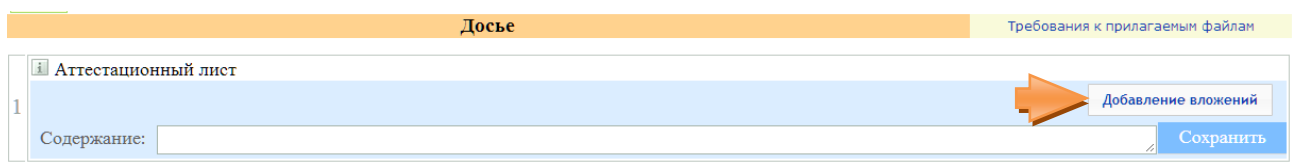

Рисунок 20. Выбрать файлы.

Можно прикрепить как один файл так и группу файлов. Для загрузки электронных документов необходимо нажать кнопку [Выбрать файлы] (см. рисунок 38). Откроется окно «Проводник», в данном окне требуется указать файл или файлы подлежащие загрузке (см. рисунок 21).

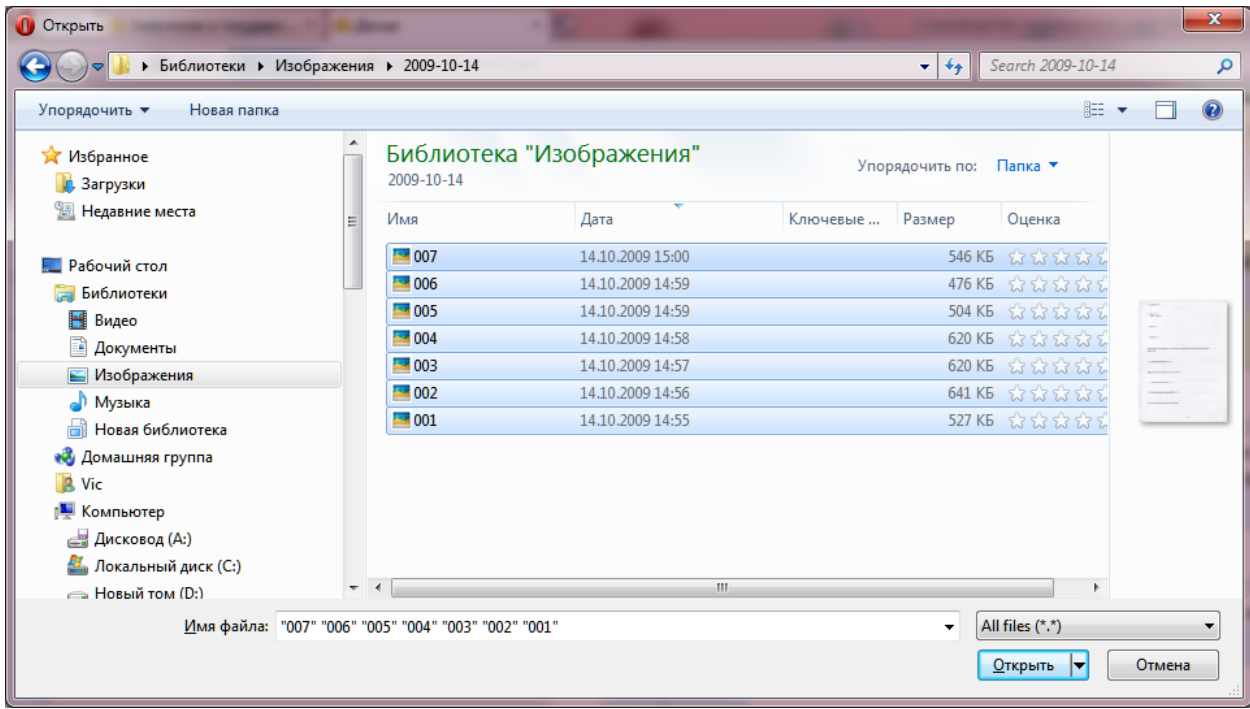

Рисунок 21. Проводник.

Для загрузки выбранных файлов необходимо нажать кнопку [Открыть].

Заполнить все разделы электронного досье.

<span id="page-13-0"></span>3.2.4 Печать Аттестационного листа

Для печати аттестационного листа требуется в заявлении на аттеста-

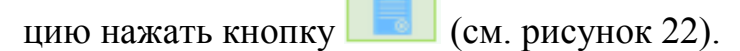

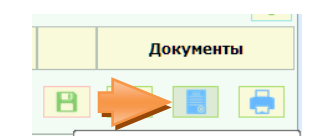

Рисунок 22. Печать аттестационного листа

Откроется окно «Подготовка печатной формы» (см. рисунок 22).

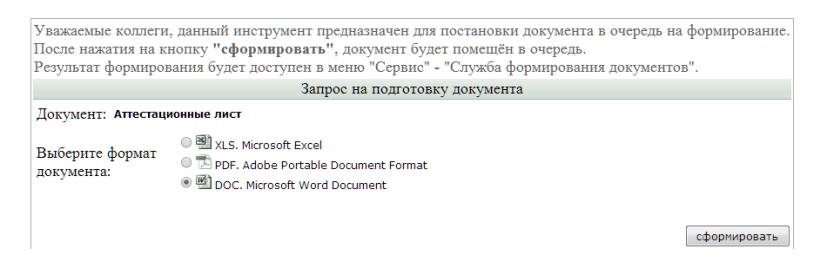

Рисунок 22. Окно «Подготовка печатной формы».

Указать формат формируемого документа и нажать кнопку сформировать.

После формирования печатной формы аттестационного листа требуется распечатать, подписать и приложить в электронное досье в раздел «Аттестационный лист».

<span id="page-14-0"></span>3.2.5 Печать Заявления

Для печати заявления требуется в заявлении на аттестацию нажать

кнопку  $\boxed{\phantom{a}}$  (см. рисунок 23).

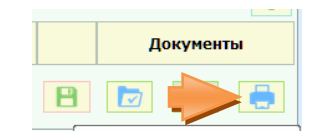

Рисунок 23. Печать заявления

Откроется окно «Подготовка печатной формы» (см. рисунок 24).

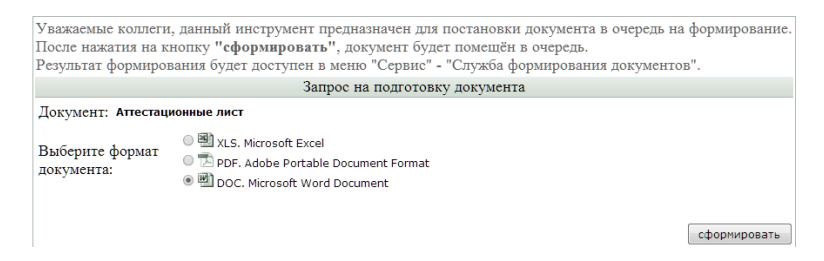

Рисунок 24. Окно «Подготовка печатной формы».

Указать формат формируемого документа и нажать кнопку сформировать.

#### <span id="page-15-0"></span>3.3 Подача заявления на аттестацию

<span id="page-15-1"></span>3.3.1 Подача заявления на аттестацию

Изменить состояние заявления на «Оформлено», подтвердить действие

нажатием кнопки . По результатам рассмотрения личного дела на указанную почту будет выслано сообщение о дате и месте проведения аттестации или же об отказе в проведении аттестации.

3.3.2 Повторная подача заявления на аттестацию

<span id="page-15-2"></span>В случае получения отказа в аттестации с замечаниями требуется создать новое заявление (см. рисунок 24).

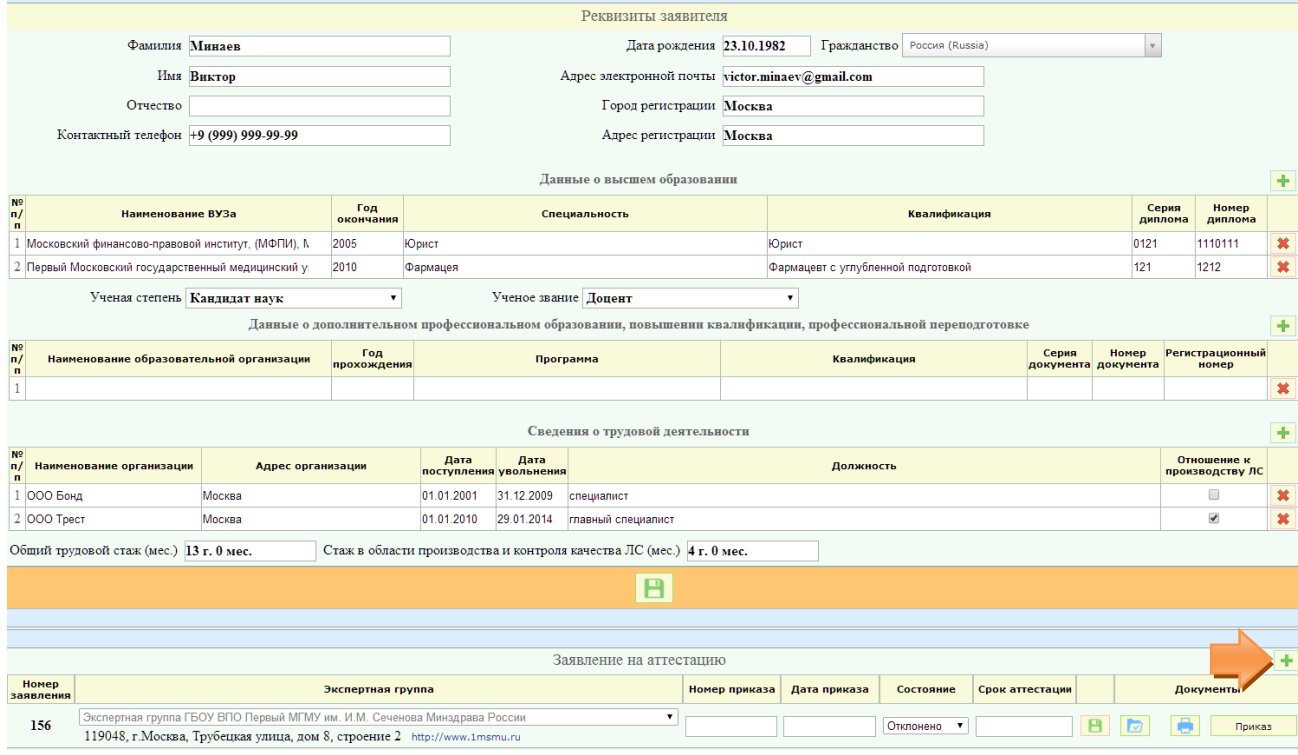

Рисунок 24

**Регистрироваться на портале повторно не требуется!**

### 4 Аварийные ситуации

<span id="page-16-0"></span>Перечень возможных сообщений системы и описание порядка действий пользователя приведен в таблице 1.

Таблица 1 – Сообщения системы и порядок действия пользователя.

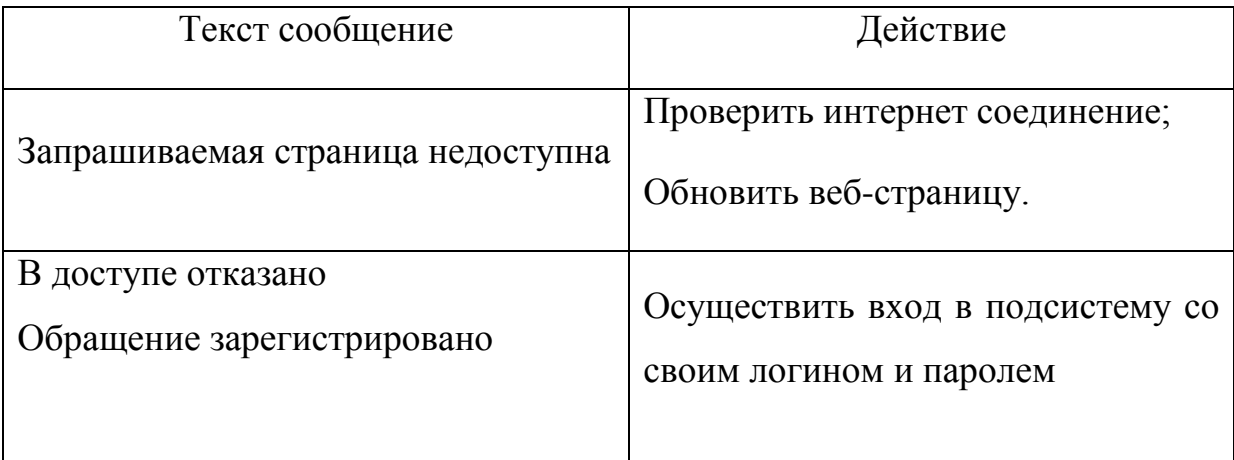